# How to Re-order your Raffle Tickets FIRST - SELECT "My Account" to login to your account Welcome Marie MyAccourt & Search relieved MyAccourt & Search relieved More Raffle Tickets \* Event Tickets \* Chinese Auction Raffle Tickets \* Double Roll Raffle Tickets \* Templates Prices Personalized Envelopes \* How To Reorder Tickets & Order History Contact Us Terms of Use FTP

All Products / Raffle Tickets | Low Cost | Design Online | Easy To Order

### REXT - LOGIN to your account

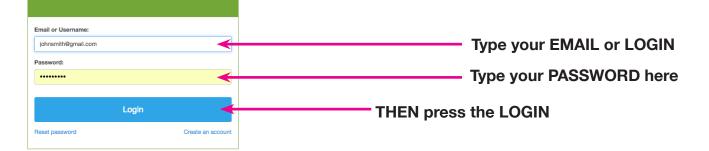

## Reference logged in you will need to go to Order History Tab

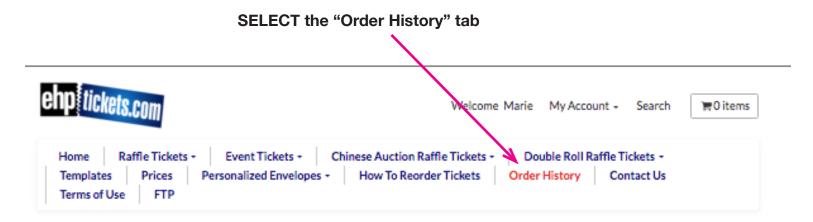

# Order History Screen SET THE HISTORY CALENDAR TO SEARCH FOR YOUR PAST ORDER

### First - Select date before your last order

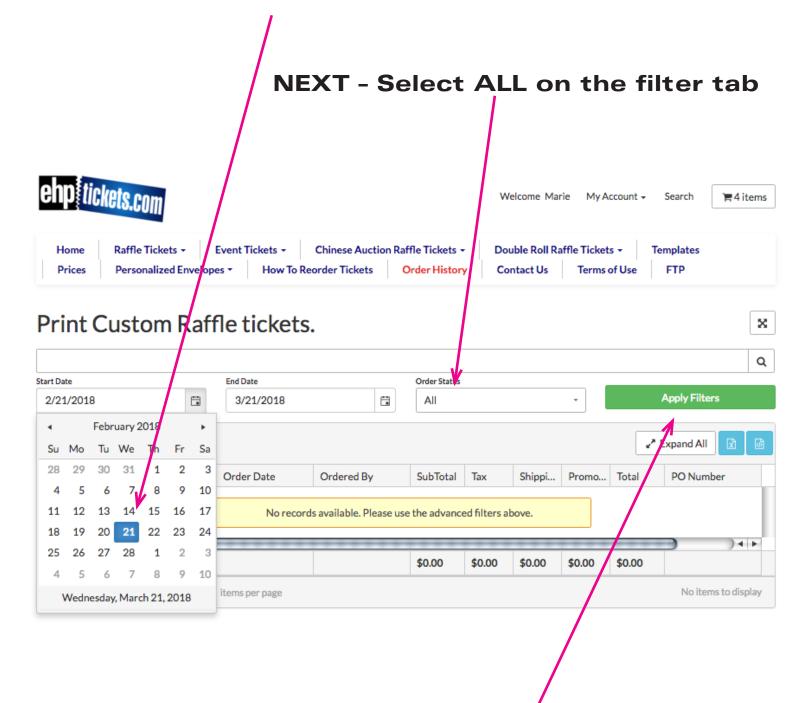

Then - SELECT Apply Filters

💎 Past orders will show in box below after you Press on APPLY FILTERS to bring your history up. If they don't maybe you did not go back far enough on the start date so just re-set a date farther back on the "Start Date".

|      |                           |          | Event Tickets -<br>es - How To F | Chinese Auction<br>Reorder Tickets | Raffle Tickets | Do     | elcome Mar<br>uble Roll Ra<br>ntact Us |        | s + Te  | Search 🛛 🐂 4 ite       |
|------|---------------------------|----------|----------------------------------|------------------------------------|----------------|--------|----------------------------------------|--------|---------|------------------------|
| Pr   | rint Cust                 | om Raff  | fle ticket                       | s.                                 |                |        |                                        | *      |         |                        |
| tart | Date                      |          | End Date                         |                                    | Order Status   |        |                                        |        |         |                        |
| 7/   | 1/2017                    |          | 3/21/2018                        |                                    | All            |        |                                        | •      |         | Apply Filters          |
|      | View Details I            | Order Nu | Order Date                       | Ordered By                         | SubTotal       | Тах    | Shippi                                 | Promo  | Total   | Expand All 😧 PO Number |
| ۲    | View Details  <br>Reorder | 15452    | 12/05/2017<br>09:50 AM           | Marie Mohring                      | \$43.32        | \$3.79 | \$0.00                                 | \$0.00 | \$47.11 |                        |
| ŀ    | View Datwils<br>Reorder   | 14768    | 10/09/2017<br>21:48 PM           | Marie Mohring                      | \$15.00        | \$1.31 | \$0.00                                 | \$0.00 | \$16.31 |                        |
| ۲    | View Details<br>Reorder   | 14727    | 10/05/2017<br>22:10 PM           | Marie Mohring                      | \$25.00        | \$2.19 | \$0.00                                 | \$0.00 | \$27.19 |                        |
| ۲    | View Details  <br>Reorder | 14693    | 10/04/2017<br>18:00 PM           | Marie Mohring                      | \$25.00        | \$2.19 | \$0.00                                 | \$0.00 | \$27.19 |                        |
| ۲    | View Details  <br>Reorder | 14884    | 10/04/2017<br>10:08 AM           | Marie Mohring                      | \$25.00        | \$2.19 | \$0.00                                 | \$0.00 | \$27.19 |                        |
| •    | View Details  <br>Reorder | 13448    | 07/11/2017<br>10:43 AM           | Marie Mohring                      | \$43.32        | \$3.79 | \$0.00                                 | \$0.00 | \$47.11 |                        |
| 6    |                           |          |                                  |                                    |                |        |                                        |        |         | ) •                    |

OR

**NEXT Select "Reorder" to the item** you want to reorder - Your order will end up in your shopping cart.

R You may also select the "View Details". The details of that order will appear and if you want to reorder then select the Reorder Box in the Order Details screen.

| Payment Complete |                    | Bill To                                                                                                    |  |  |
|------------------|--------------------|----------------------------------------------------------------------------------------------------|--|--|
| PO Number        | n/a                | Marie Mohr<br>63 Expressway Lar<br>East Amherst, New<br>716-555-5555<br>marie@roadrunner<br>Ordered By<br>Marie Mohr |  |  |
| Order Date       | 7/11/2017 10:43 AM |                                                                                                    |  |  |
| Subtotal         | \$43.32            |                                                                                                    |  |  |
| Shipping         | \$0.00             |                                                                                                    |  |  |
| Тах              | \$3.79             | marie@roadrunner                                                                                                    |  |  |
| Total            | \$47.11            |                                                                                                    |  |  |
| Notes            |                    |                                                                                                    |  |  |

Check Out Source Form Rv

Please select where you found the link to our website .: Other

Thank you.:

Reorder

ne York 14051 r.com

r.com

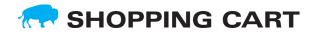

Your order will appear in the shopping cart HOWEVER, You will MAY need to edit new orders otherwise they will print the same. If you are just reordering more tickets for an ongoing order you must still select the EDIT tab.

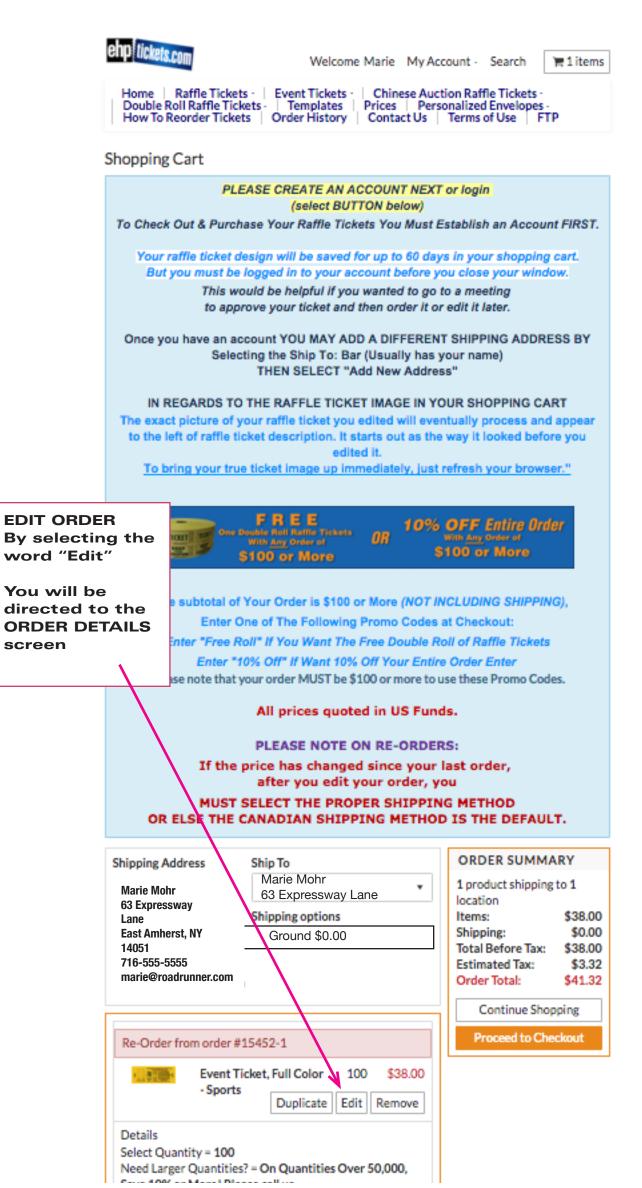

## RORDER DETAILS SCREEN

#### Select ORDER DETAIL ITEMS that pertains to you -

On the pull down menus select - Quantity, Is Padding or Stapling Desired?, Priority Service, Delivery Confirmation ?, Are you a Reseller ?, and enter Additional Instructions if any ? Is this a Re-order, ETC. ?

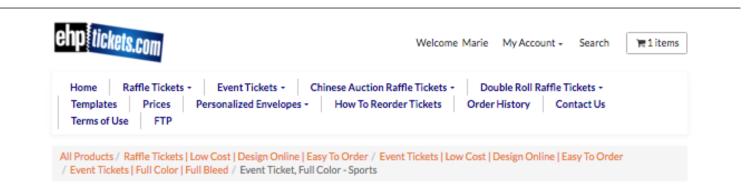

### Event Ticket, Full Color - Sports

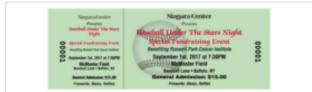

To make it easy, we provide a starting point with suggested text and graphics. However, using our INTERACTIVE DESIGNER, you have complete control over color, type fonts, type style, size of type and/or graphics. You may also select from eight different background images. You can even resize any of the provided fields, or delete them if you so choose!.

Our event tickets are printed 80# white silk cover stock. The ticket is 5.5 x 2 1/8 inches including the perforated stub. *Pricing includes sequential numbering* from 00001 to 00500 etc.

#### PRIORITY SERVICE (NOT INCLUDING SHIPPING):

Our orders are processed on a first-in first-out basis. However, FOR THOSE WHO NEED FASTER SERVICE, if Priority Service is selected, your order will be expedited prior to our regular orders. In fact, this could result in shipping your order the day it is received, depending on the time we receive your order.

#### GROUND SHIPPING POLICY:

If ground shipping is selected, we will ship your order either via UPS Ground or U.S. Postal Priority Ground.

Please make your selection of quantity, etc.; then click on the "Customize Order" Button to begin designing your ticket.

#### **IMPORTANT!!**

IF ORDERING ADDITIONAL TICKETS FOR A CURRENT RAFFLE YOU MUST CONTINUE THE NUMBERING SEQUENCE! MAKE SURE YOU PLACE A NOTE IN THE ADDITIONAL INSTRUCTIONS AREA!

> " I am reordering additional tickets please start the numbering for this order at #?????? "

#### WHEN FINISHED PRESS "Customize Order"

(Once in the editor you will either customize your order and approve it or just re-approve existing copy. Once you select "Finished Editing" you will end up in your shopping cart again then select "Proceed to Checkout" and pay for your order.)

Event Tickets, Full Color - Sports allows you to start off with a suggested format and modify the ticket using your choice from many fonts, font sizes and/or graphics using our INTERACTIVE DESIGNER. Your Select Quantity ORDER 100 -DETAILS Need Larger Quantities? On Quantities Over 50.000, Save 10% or More! Please call us. -Is This Order a Re-Order? No -Is Padding or Stapling Desired? None -Is "Priority Service" Required? -Is delivery "Signature Confirmation" Required? -No Are You A Reseller? No -Is Custom Composition Required? -No \$38.00 Price Ship To Marie Mohr 63 Expressway Lane ٠ Estimate Shipping Select Country United States of America -Postal Code Get Rates Name Your Job (optional) Additional Instructions " I am reordering additional tickets please start the numbering for this order at #?????? "

Add to Cart

Customize Order